# 住民税徴収税額変更手順のご案内

※必ず、6 月分給与計算前に作業を行ってください。 ※作業前にバックアップをお取りください。

個人情報マスタの変更 ついりょう しょうしょう ありゅう 初期設定 ⇒ 個人情報マスタ 給与カレンダー ⇒ 住民税特別徴収税額 改定

今年 6 月から翌年 5 月に徴収する住民税の設定を行います。

- 1. 職員の[コード]入力 または 左側の職員一覧より職員を選択します。
- 2. 「税関係情報」タブをクリックします。
- 3. [適用開始年月日]を入力し、 Enter を押下します。日付は該当年の6月1日で入力します。

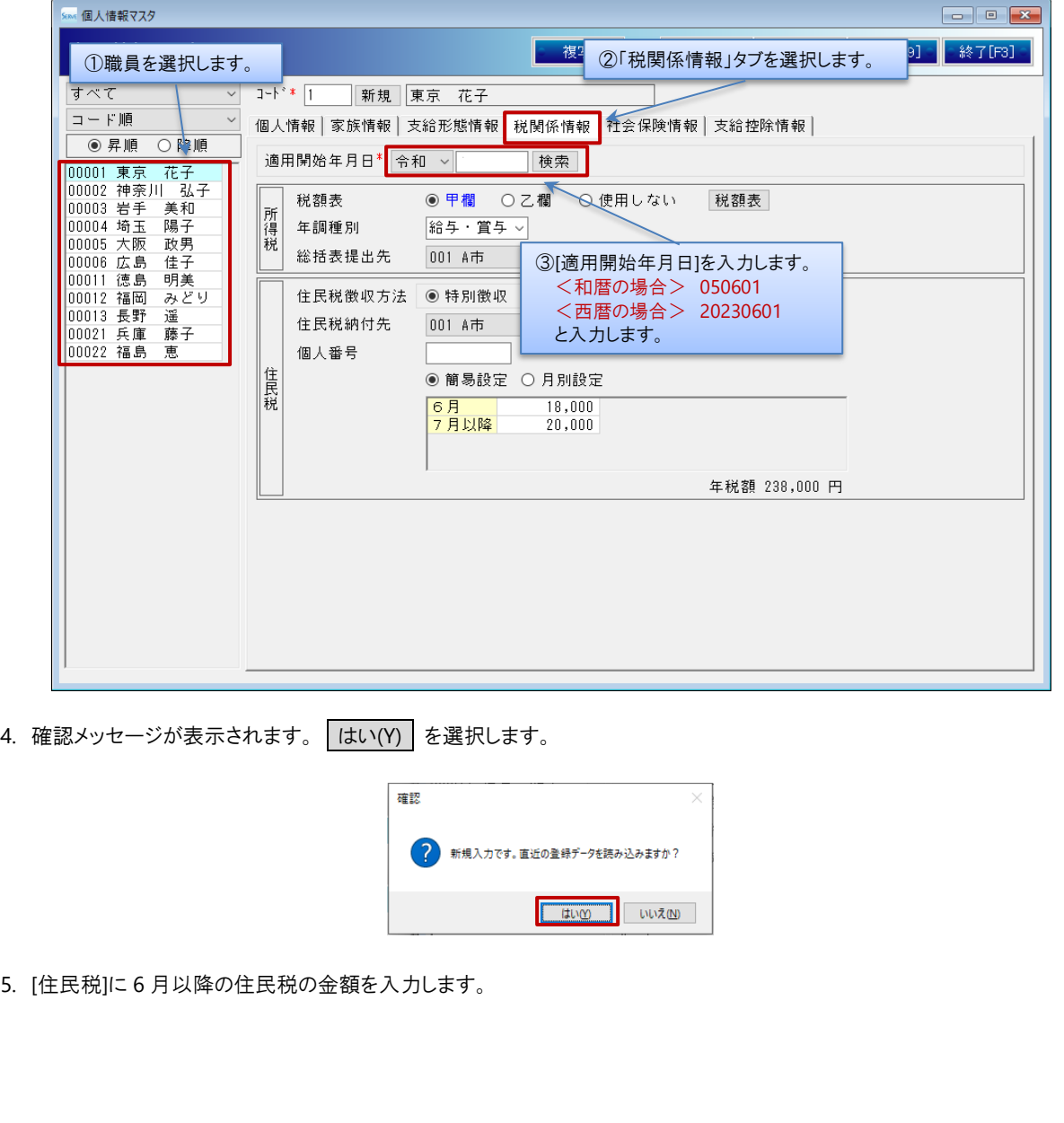

### ▼ 項目の説明

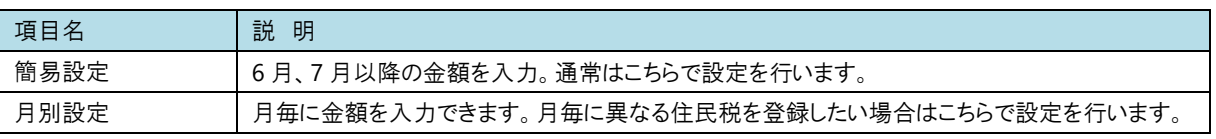

### < 簡易設定 の場合>

▼ 項目の説明

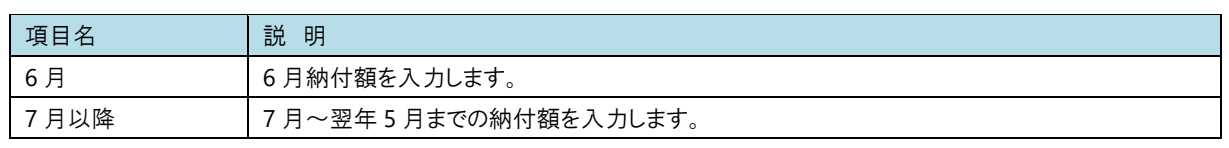

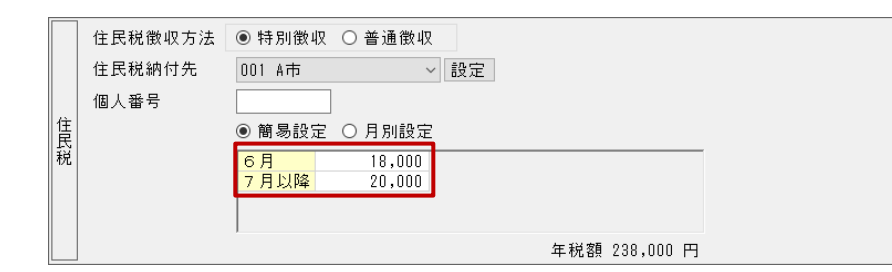

#### < 月別設定 の場合>

- ① 「簡易設定」から「月別設定」に切り替える場合、「月別設定」を選択します。
- ② 各月の納付額を入力します。

同額を入力したい場合、 複写 を使用して選択した月以降に複写が可能です。

例) 7 月から翌 5 月までの納付額が同じ場合

7 月の納付額を入力後、 複写 をクリックします。確認メッセージが表示されるため はい(Y) を選択します。 翌年 5 月まで金額が複写されます。

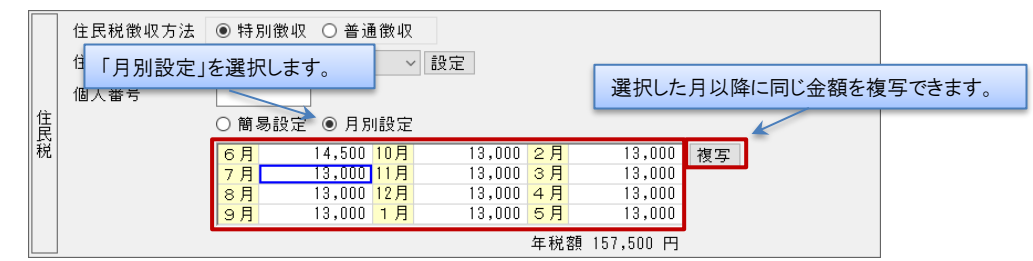

6. 入力を終えたら 登録[F1] をクリックします。

7. 住民税徴収している職員分、1~6 の作業を繰り返し行います。

操作は以上です。ご不明な点等ございましたら、お問い合わせください。

# FAQ(よくあるお問い合わせ)

納付先を変更したい

住所変更等で納付先が変更になった場合、[住民税納付先一覧]より変更を行ってください。 [住民税納付先一覧]プルダウンメニューより該当の市区町村を選択し、 登録[F1] をクリックします。

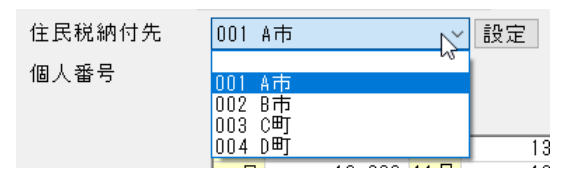

## <一覧に該当する市区町村がない場合>

『市町村マスタ』画面より、新規登録が必要です。

1. [住民税納付先一覧]横の 設定 をクリックします。

2. 『市町村マスタ』画面が表示されますので、追加したい市区町村の登録を行います。

### ▼ 項目の説明(\*は必須項目です)

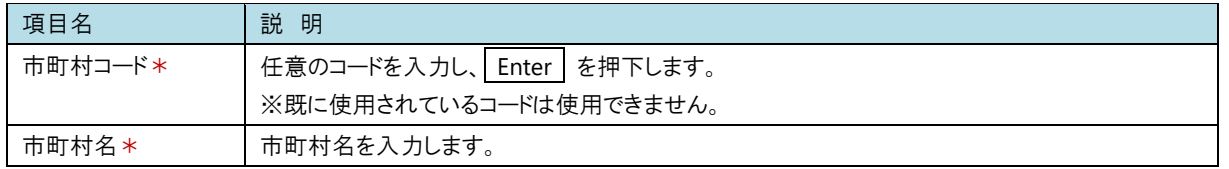

※以降の項目は任意です。必要に応じて入力を行ってください。

## 3. 入力を終えたら 登録[F1] をクリックします。

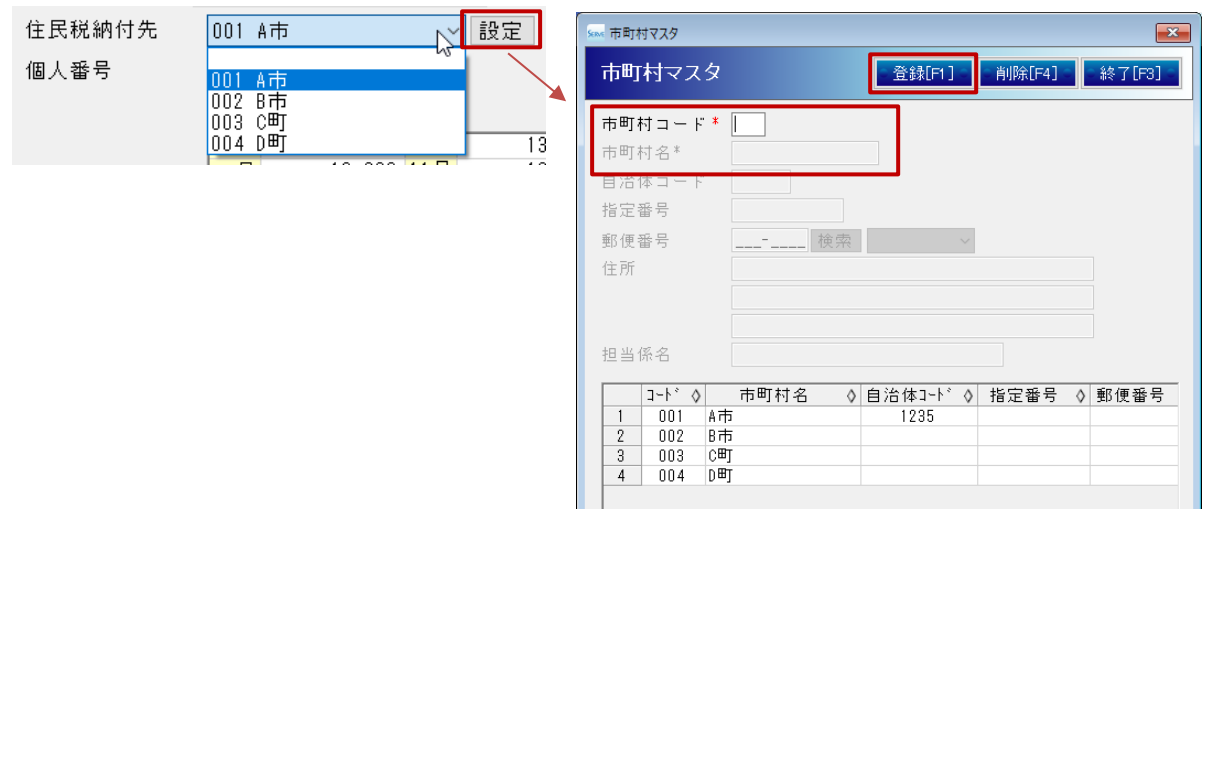

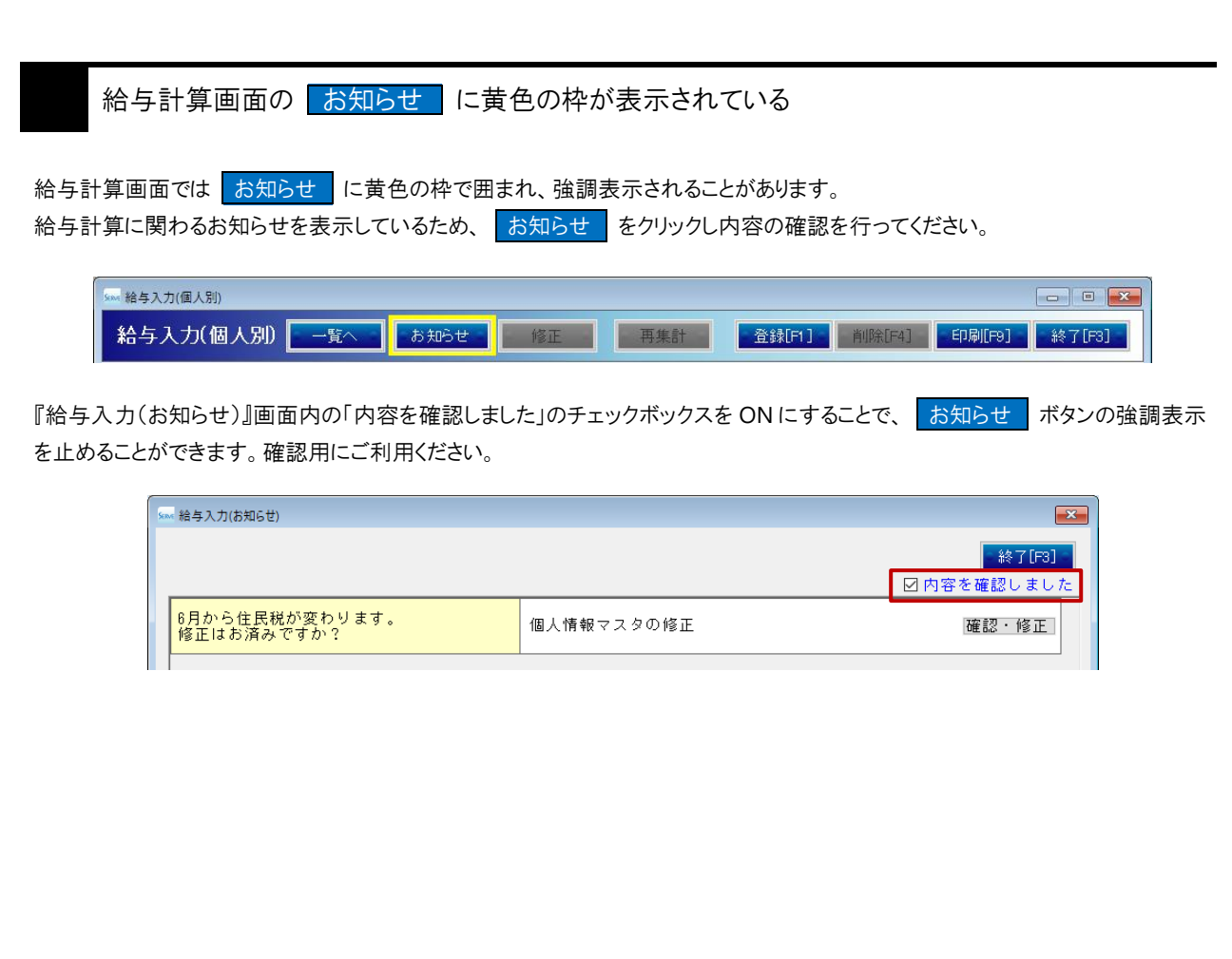